# **NVR-B75A**

Network Appliance

- 3.5" Hot-Swappable SATA HDD Tray x 5
	- 3.5" HDD bracket x 1
		- Gigabit Ethernet x 2
	- USB3.0 x 4, USB2.0 x 2
		- VGA x 1, HDMI x 3

NVR-B75A Manual 1st Ed. April 2013

# Copyright Notice

This document is copyrighted, 2013. All rights are reserved. The original manufacturer reserves the right to make improvements to the products described in this manual at any time without notice.

No part of this manual may be reproduced, copied, translated, or transmitted in any form or by any means without the prior written permission of the original manufacturer. Information provided in this manual is intended to be accurate and reliable. However, the original manufacturer assumes no responsibility for its use, or for any infringements upon the rights of third parties that may result from its use.

The material in this document is for product information only and is subject to change without notice. While reasonable efforts have been made in the preparation of this document to assure its accuracy, AAEON assumes no liabilities resulting from errors or omissions in this document, or from the use of the information contained herein.

AAEON reserves the right to make changes in the product design without notice to its users.

# Acknowledgments

All other products' name or trademarks are properties of their respective owners.

- AMI is a trademark of American Megatrends Inc.
- CompactFlash<sup>™</sup> is a trademark of the Compact Flash Association.
- $\bullet$  Intel® is a trademark of Intel® Corporation.
- Microsoft Windows is a registered trademark of Microsoft Corp.
- **ITE** is a trademark of Integrated Technology Express, Inc.
- IBM, PC/AT, PS/2, and VGA are trademarks of International Business Machines Corporation.
- SoundBlaster is a trademark of Creative Labs, Inc.

All other product names or trademarks are properties of their respective owners.

# Packing List

Before you begin installing your card, please make sure that the following materials have been shipped:

- 1 CD-ROM for 4-port SC340 driver
- 1 DVD-ROM for Manual (in PDF Format) and Drivers
- 1 NVR-B75A

If any of these items should be missing or damaged, please contact your distributor or sales representative immediately.

# **Contents**

# **Chapter 1 General Information**

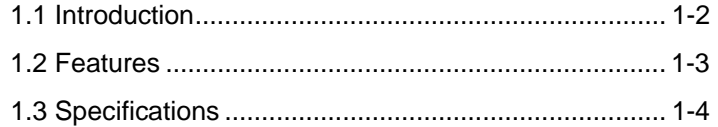

# **Chapter 2 Hardware Installation**

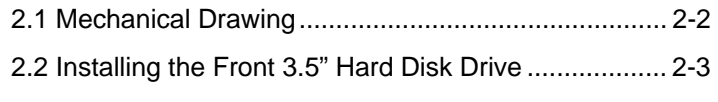

# 2.3 Installing the 3.5" HDD to the internal HDD bracket . 2-6

# **Chapter 3 Driver Installation**

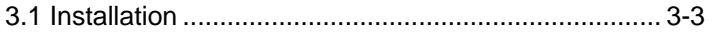

# **Chapter 4 I/O Information**

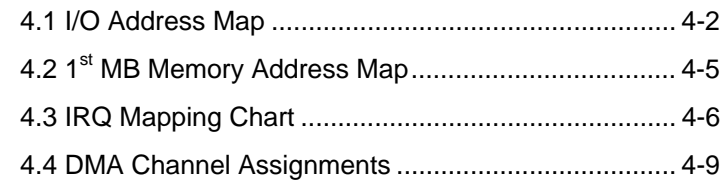

# **Chapter** 1

# **General Information**

*Chapter 1 General Information* 1- 1

### **1.1 Introduction**

 $NVR$ -B75A adopts the Intel® Core<sup>™</sup> i3/ i5 Processor and equips with Intel<sup>®</sup> B75A chipset. Moreover, the system memory features 4GB DDR3-1333 240pin DIMM Memory up to 16GB. It deploys two LAN ports that consist of 10/100/1000Base-TX Ethernet RJ-45 ports. NVR-B75A features desktop form factor for network appliance applications.

This NVR-B75A supports up to five 3.5" hot-swappable HDD trays and one 3.5" internal System HDD bracket. Moreover, the flexible expansion interfaces feature one PCI-E[x16]. In addition, this model supports two USB3.0 ports on the front; two USB2.0 ports and two USB3.0 ports on the rear. Furthermore, the NVR-B75A can support dual displays with one VGA and three HDMI ports.

### **1.2 Features**

- Intel<sup>®</sup> LGA Socket 1155 with Intel Core<sup>™</sup> i3-3220 Processor, Max TDP: 55W
- Intel<sup>®</sup> B75A Chipset
- 4GB DDR3-1333 240pin DIMM Memory, support up to 16GB
- 10/100/1000Base-TX Ethernet x 2
- Hot swappable SATA HDD tray x5, Internal 3.5" SATA HDD x 1
- Front:  $USB3.0 \times 2$ , Rear:  $USB2.0 \times 2 + USB3.0 \times 2$
- **Display: HDMI x 3, VGA x 1**
- Audio Line-out, Line-in, Mic-in
- Windows<sup>®</sup> 7 Embedded Standard (optional)

# **1.3 Specifications**

# *System*

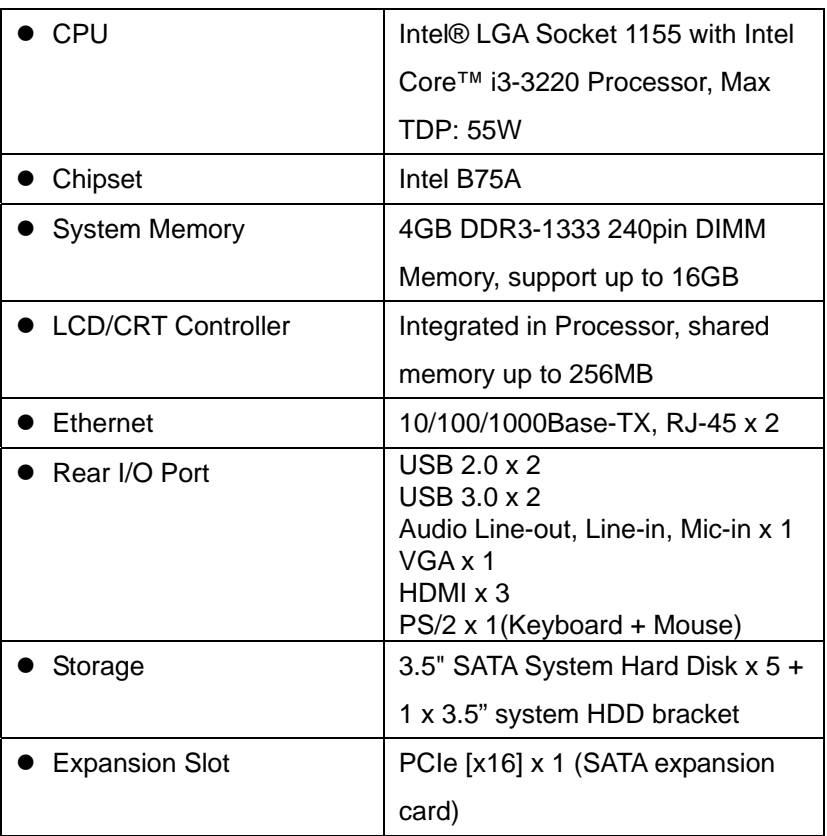

# *Mechanical*

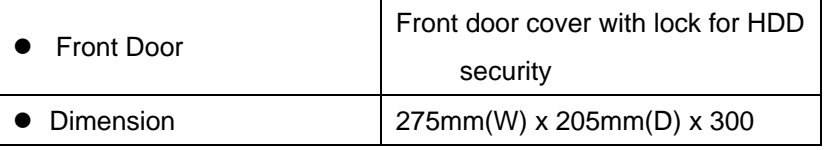

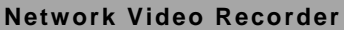

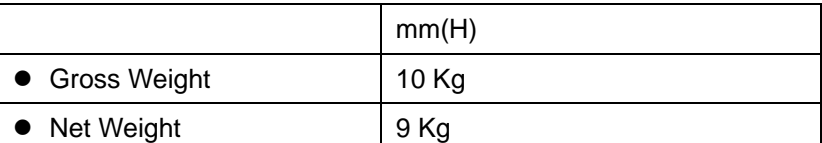

# *Environmental*

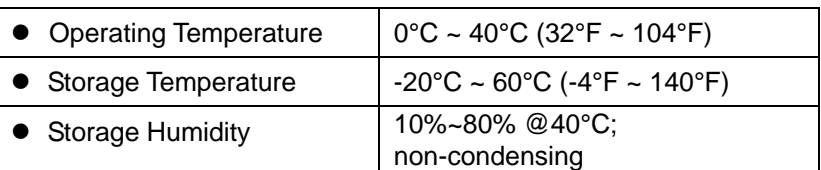

# *Power Supply*

![](_page_9_Picture_52.jpeg)

![](_page_10_Figure_2.jpeg)

# **Hardware Installation**

 *Chapter 2 Hardware Installation* 2-1

# **2.1 Mechanical Drawing**

![](_page_11_Figure_3.jpeg)

# **2.2 Installing the Front 3.5" Hard Disk Drive**

Step 1: Insert the Key and turn left.

![](_page_12_Picture_4.jpeg)

Step 2: Plug the key into the hole and the door will open.

![](_page_12_Picture_6.jpeg)

![](_page_12_Picture_7.jpeg)

Step 3: Unfasten the 2 screws of each side and remove the black cover.

![](_page_13_Picture_3.jpeg)

Step 4: Fasten the 2 screws on each side of the HDD.

![](_page_13_Picture_5.jpeg)

Step 5: Put the HDD into the bay.

![](_page_14_Picture_3.jpeg)

Step 6: Close the door. Then, Insert the key and tern right to lock the door

![](_page_14_Picture_5.jpeg)

![](_page_14_Picture_6.jpeg)

*Chapter 2 Hardware Installation* 2-5

## **2.3 Installing the 3.5" HDD to the internal HDD bracket**

Step 1: Release the screws.

![](_page_15_Picture_4.jpeg)

![](_page_15_Picture_5.jpeg)

Step 2: Shift the HDD upper bracket from right to left and remove it.

![](_page_15_Picture_7.jpeg)

*Chapter 2 Hardware Installation* 2-6

Step 3: Put the hard disk into the drive bay and lock it with four screws

![](_page_16_Picture_3.jpeg)

Step 4: Put back the HDD bracket and push it to the right until it's locked in position.

![](_page_16_Picture_5.jpeg)

![](_page_17_Picture_2.jpeg)

Step 5: Firmly lock the HDD bracket with 4 screws.

# **Chapter** 3

# **Driver Installation**

*Chapter 3 Driver Installation* 3-1

The NVR-B75A comes with an AutoRun DVD-ROM that contains all drivers and utilities that can help you to install the driver automatically.

Insert the driver DVD, the driver DVD-title will auto start and show the installation guide. If not, please follow the sequence below to install the drivers.

## *Follow the sequence below to install the drivers:*

Step 1 – Install Chipset Driver Step 2 – Install VGA Driver Step 3 – Install LAN Driver Step 4 – Install Audio Driver Step 5 – Install ME Driver Step 6 – Install USB3.0 Driver Step 7 – Install AHCI Driver Step 8 – Install TPM Driver

Please read instructions below for further detailed installations.

## **3.1 Installation**

Insert the NVR-B75A DVD-ROM into the DVD -ROM drive and install the drivers from Step 1 to Step 8 in order.

Step 1 – Install Chipset Driver

- 1. Click on the *Chipset* folder and double click on the *Setup.exe* file
- 2. Follow the instructions that the window shows
- 3. The system will help you install the driver automatically
- Step 2 Install VGA Driver
	- 1. Click on the *VGA* folder and select the OS your system is
	- 2. Double click on the *Setup.exe* file located in each OS folder
	- 3. Follow the instructions that the window shows
	- 4. The system will help you install the driver automatically
- Step 3 Install LAN Driver

### **For Intel LAN Chip**

- 1. Click on the *LAN* folder and select the *Intel* folder
- 2. Double click on the *Autorun.exe* file
- 3. Follow the instructions that the window shows
- 4. The system will help you install the driver automatically

## **For Realtek LAN Chip**

- 1. Click on the *LAN* folder and select the *Realtek* folder
- 2. Select the OS folder your system is and double click on the *setup.exe* file located in each OS folder
- 3. Follow the instructions that the window shows
- 4. The system will help you install the driver automatically
- Step 4 Install Audio Driver
	- 1. Click on the *Audio* folder and double click on the *SETUP.exe* file
	- 2. Follow the instructions that the window shows
	- 3. The system will help you install the driver automatically
- Step 5 Install ME Driver
	- 1. Click on the *ME* folder and double click on the *Setup.exe* file
	- 2. Follow the instructions that the window shows
	- 3. The system will help you install the driver automatically
- Step 6 Install USB3.0 Driver
	- 1. Click on the *USB3.0* folder and double click on the *setup.exe* file
	- 2. Follow the instructions that the window shows
	- 3. The system will help you install the driver automatically

Step 7 – Install AHCI Driver

- 1. Click on the *AHCI* folder and select the folder of *AP*
- 2. Double click on the *iata\_cd.exe* file
- 3. Follow the instructions that the window shows

The system will help you install the driver automatically

Step 8 – Install TPM Driver

- 1. Click on the *TPM* folder and double click on the *Setup.exe* file
- 2. Follow the instructions that the window shows
- 3. The system will help you install the driver automatically

# **Chapter** 4

# **I/O Information**

# **4.1 I/O Address Map**

![](_page_24_Picture_16.jpeg)

![](_page_25_Picture_12.jpeg)

![](_page_26_Picture_12.jpeg)

# **4.2 1st MB Memory Address Map**

![](_page_27_Picture_18.jpeg)

# **4.3 IRQ Mapping Chart**

![](_page_28_Picture_24.jpeg)

![](_page_29_Picture_79.jpeg)

Microsoft ACPI-Compliant System Microsoft ACPI-Compliant System Microsoft ACPI-Compliant System

![](_page_30_Picture_79.jpeg)

Microsoft ACPI-Compliant System Microsoft ACPI-Compliant System Microsoft ACPI-Compliant System

![](_page_31_Picture_21.jpeg)

## **4.4 DMA Channel Assignments**

J Direct memory access (DMA) 4 Direct memory access controller